## No.0007. アプリケーション終了時に、使用したメモリを開放する設定にする。

《アプリケーション終了時にDLLファイルをすぐに開放すると、メモリを効率的に使用で きます。》

【設定手順】

1. 〔スタート〕ボタンから、〔ファイル名を指定して実行(R)〕を開く。

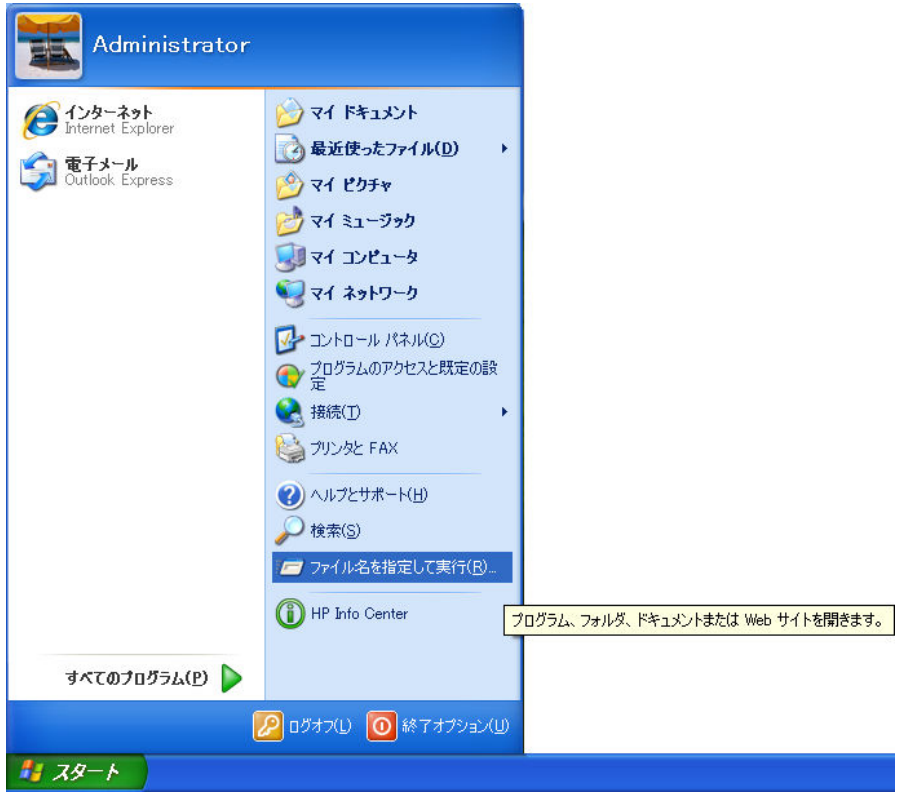

2. [ファイル名を指定して実行]の [名前(0):] コンボボックスに「regedit」と入力 する。

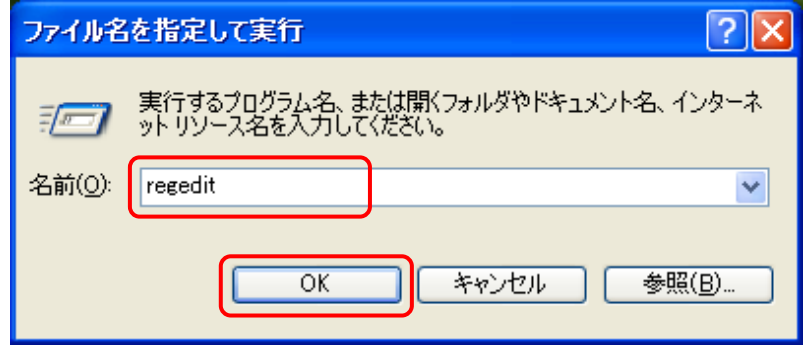

## さらに、〔 OK 〕ボタンをクリックする。

3. 〔レジストリエディタ〕で、次のレジストリを開く。

HKEY\_LOCAL\_MACHINE¥SOFTWARE¥Microsoft¥Windows¥CurrentVersion¥Explorer

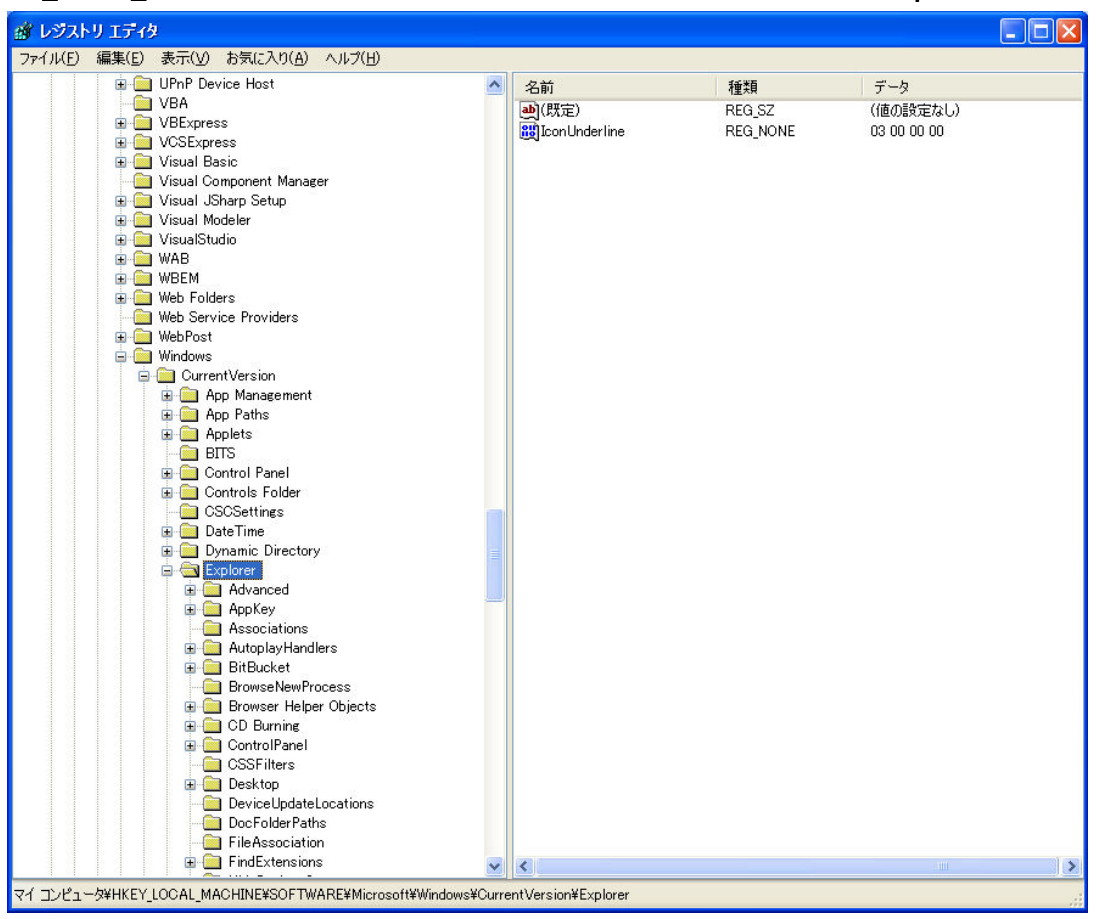

4. [Explorer] を右クリックし、[新規(N)]⇒[DWORD 値(D)]と操作する。

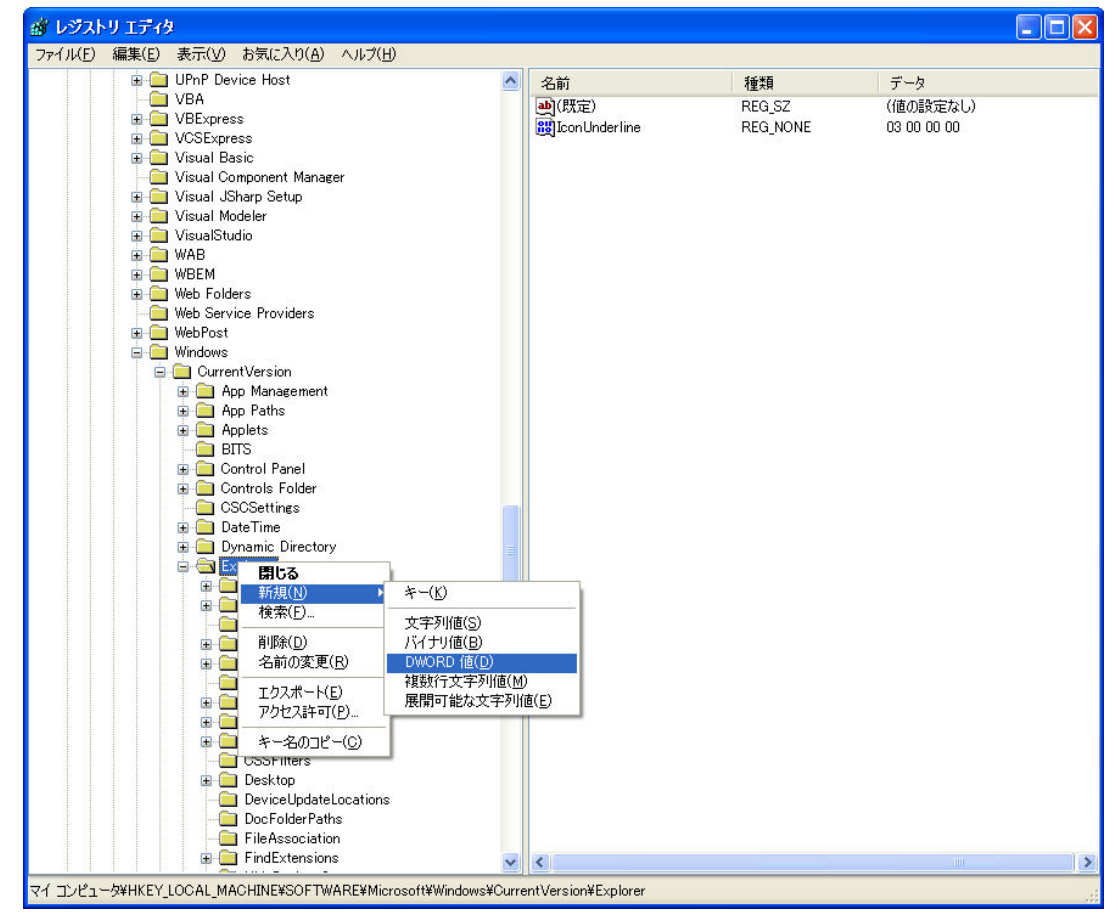

## 5. 〔新しい値 #1〕が作成される。

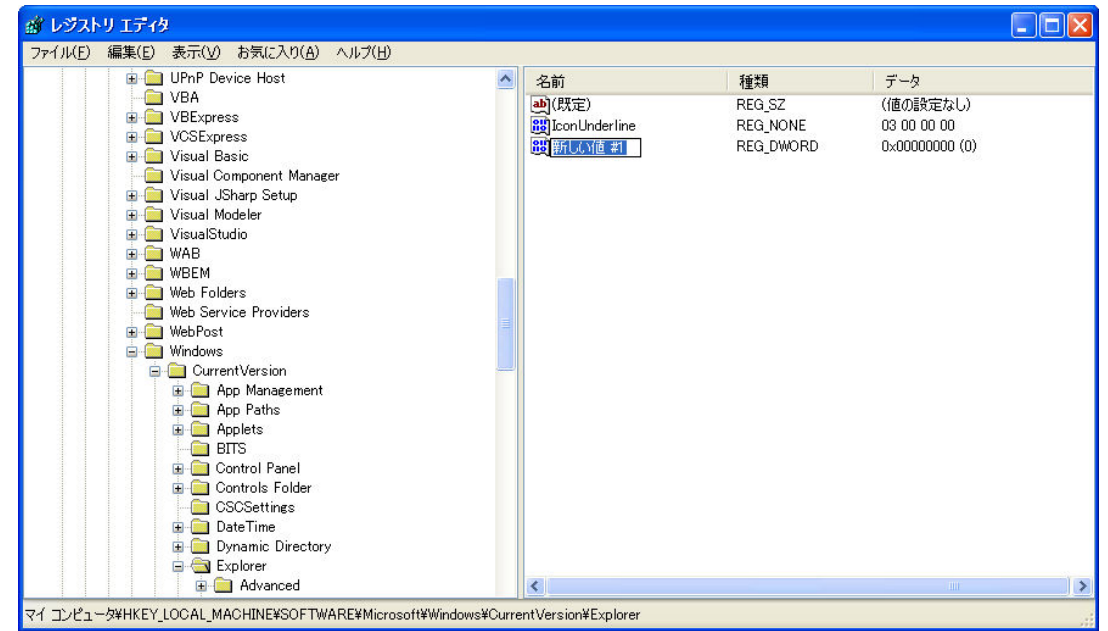

6. 〔新しい値 #1〕を〔AlwaysUnloadDLL〕に名前を変更し、〔AlwaysUnloadDLL〕をダブ ルクリックする。

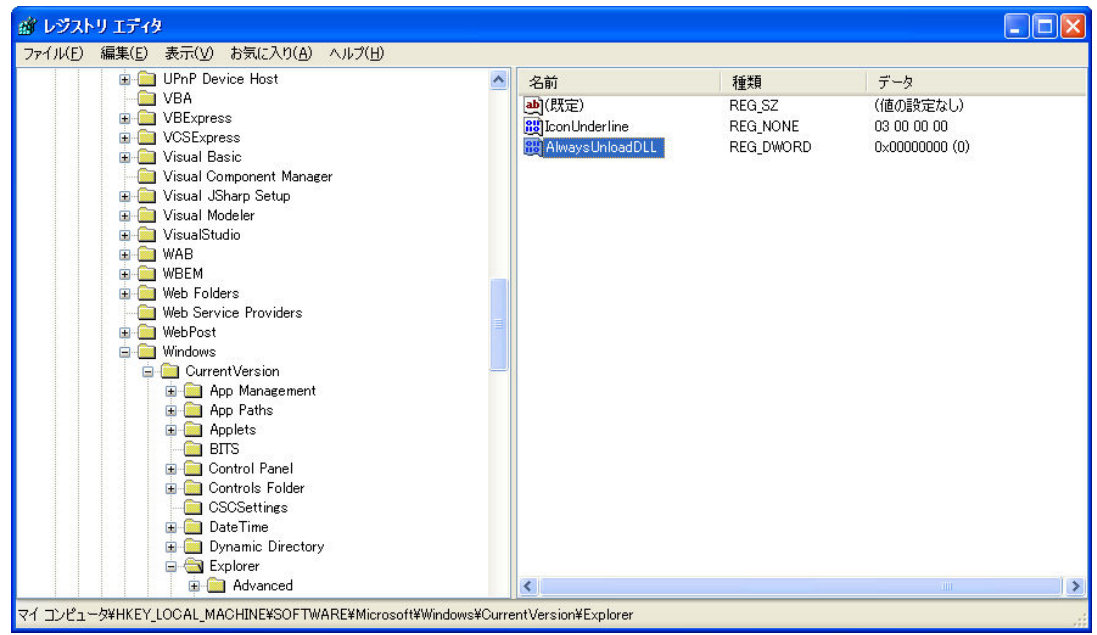

7. [DWORD 値の編集]の〔値の名前(N):〕が「AlwaysUnloadDLL」であることを確認し、 〔値のデータ(V):〕に「1」と入力する。

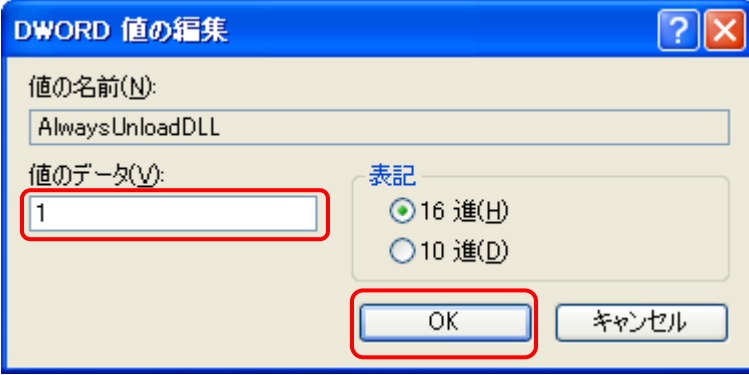

さらに、〔 OK 〕ボタンをクリックする。

8. 〔レジストリエディタ〕のメニューバーから、[ファイル(F)]⇒[レジストリエディタ の終了(X)]と操作して、「レジストリエディタ〕を終了する。

| $\Box$ ok<br>感 レジストリ エディタ                                 |                         |    |    |     |  |  |
|-----------------------------------------------------------|-------------------------|----|----|-----|--|--|
| ファイル(E) 編集(E) 表示(V) お気に入り(A) ヘルプ(H)                       |                         |    |    |     |  |  |
| インポート(D.<br>エクスポート(E)                                     | $\widehat{\phantom{a}}$ | 名前 | 種類 | データ |  |  |
| ハイブの読み込み(L)<br>ハイブのアンロード(U)                               |                         |    |    |     |  |  |
| ネットワーク レジストリへの接続(C)<br>ネットワーク レジストリの切断(D)                 |                         |    |    |     |  |  |
| 印刷(P)<br>$Ctr +P$                                         |                         |    |    |     |  |  |
| レジストリ エディタの終了(X)<br><b>The Monday</b>                     |                         |    |    |     |  |  |
| <b>E</b> Network<br><b>B</b> Network Provider             |                         |    |    |     |  |  |
| <b>E</b> - <b>B</b> Nis<br><b>E IN NTMS</b>               |                         |    |    |     |  |  |
| <b>E C</b> PAPI<br><b>E C</b> PnP                         |                         |    |    |     |  |  |
| $\blacksquare$ Print<br>PriorityControl                   |                         |    |    |     |  |  |
| ProductOptions                                            |                         |    |    |     |  |  |
| <b>B</b> SafeBoot<br><b>B</b> ScsiPort                    |                         |    |    |     |  |  |
| <b>E</b> SecurePipeServers<br><b>B</b> Security Providers |                         |    |    |     |  |  |
| Server Applications                                       |                         |    |    |     |  |  |
| ServiceGroupOrder<br><b>E</b> ServiceProvider             |                         |    |    |     |  |  |
| Session Manager                                           |                         |    |    |     |  |  |
| AppCompatibility<br><b>ED</b> AppPatches                  |                         |    |    |     |  |  |
| DOS Devices<br>Environment                                |                         |    |    |     |  |  |
| Executive                                                 |                         |    |    |     |  |  |
| FileRenameOperations<br>kernel                            |                         |    |    |     |  |  |
| KnownDLLs                                                 |                         |    |    |     |  |  |
| <b>B</b> Memory Management<br>PrefetchParameters          |                         |    |    |     |  |  |
| Power                                                     |                         |    |    |     |  |  |
| <b>SFC</b><br>SubSystems                                  | $\ddotmark$             |    |    |     |  |  |
| レジストリエディタを終了します。                                          |                         |    |    |     |  |  |
|                                                           |                         |    |    |     |  |  |

※ この設定は、パソコンを再起動後に有効となります。

この設定は、メモリを効率良く使用することができますが、アプリケーションの起動 に少し時間が掛かることがあります。アプリケーションの起動を速くしたい場合は、 再度〔レジストリエディタ〕を起動して〔AlwaysUnloadDLL〕を選択し、Delete キー を押下して [AlwaysUnloadDLL] を削除して下さい。

レジストリの操作には、パーソナルコンピュータや Microsoft Windows XP について 一定以上の知識が必要となります。

操作によっては、パーソナルコンピュータや Microsoft Windows XP が正常に動作し なくなりますので、ご注意下さい。